## **CInceHub** support

## Disabling your Booking page

Last Modified on Jun 15, 2023

To disable a [Booking](http://help.oncehub.com/help/introduction-to-booking-pages) page, go to the Booking page's [Overview](http://help.oncehub.com/help/booking-page-overview-section) section and toggle the On/Off switch in the top right corner (Figure 1).

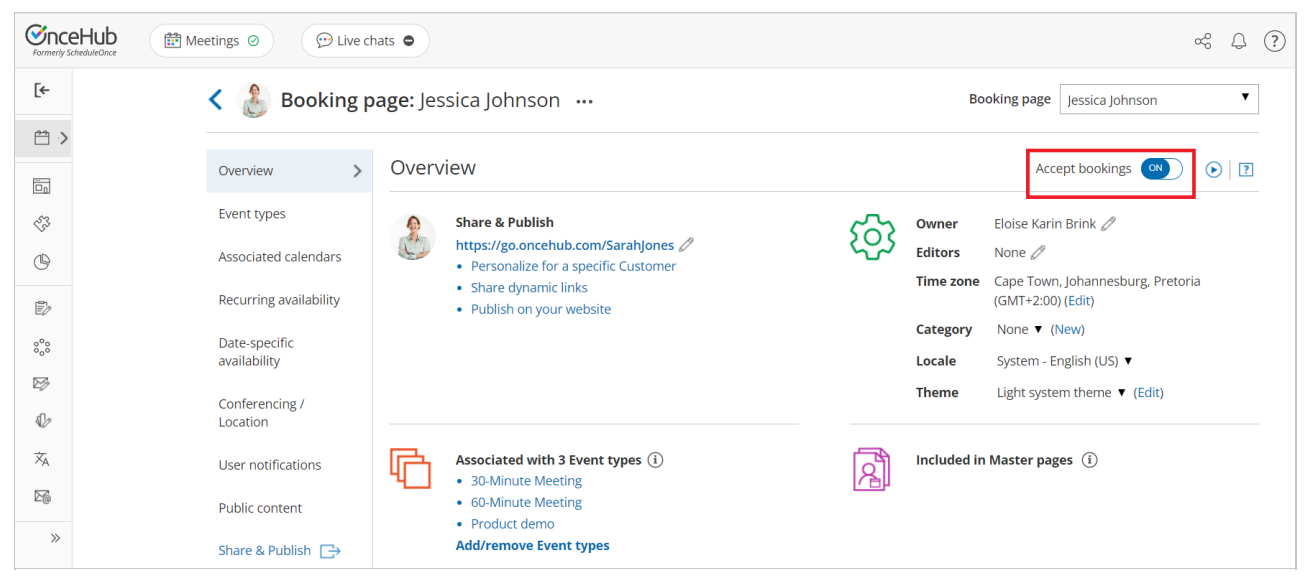

*Figure 1: Booking page Enable/Disable toggle*

Alternatively, you can completely delete the Booking page by going to **Booking pages** in the bar on the left, clicking the action menu of the relevant Booking page, and selecting **Delete** (Figure 2). In the **Delete Booking page** popup that opens, click **Yes**.

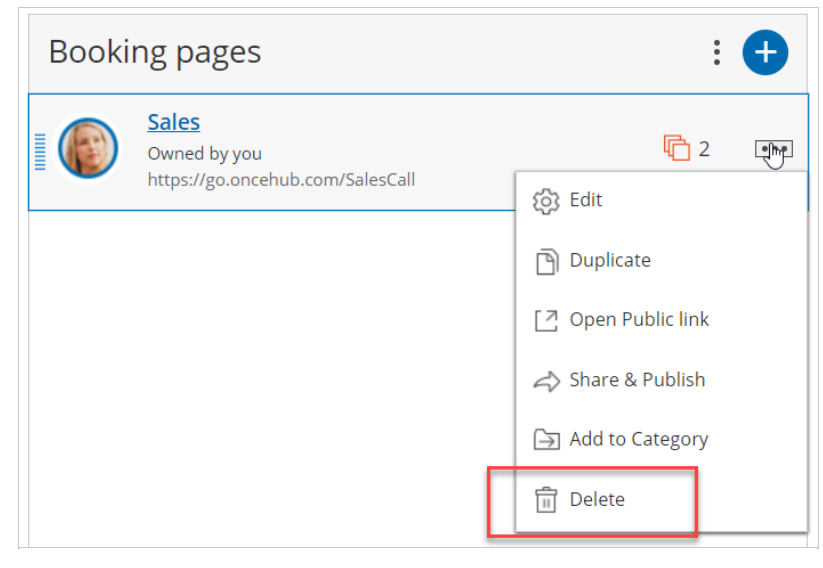

## Effects of disabling your Booking page *Figure 2: Deleting a Booking page*

- Customers will not be able to make new bookings.
- Customer will not be able to cancel existing bookings.
- Customer will not be able to reschedule existing bookings on that same page.

## $\mathcal{\widetilde{S}}$ nceHub support

- If an existing booking was booked through a [chatbot](https://help.oncehub.com/help/getting-started-with-chatonce), and the disabled page is an [additional](https://help.oncehub.com/help/additional-team-members) team member in a panel, they can reschedule the meeting if there are others available. However, the existing calendar event, notifications, and any other data will not be updated.
- The Public [content](http://help.oncehub.com/help/booking-page-public-content-section) section is still visible to your Customers whether your page is enabled or disabled. Consider changing your personal message if you're thinking about disabling your Booking page.
- On the Booking page's Overview section, the **Accept bookings** toggle switch is in the **Off** position, and an alert message is displayed under the Booking page name with a link to enable the page (Figure 3). To facilitate accurate setup, the status of disabled pages is indicated in most Booking page lists within the app.

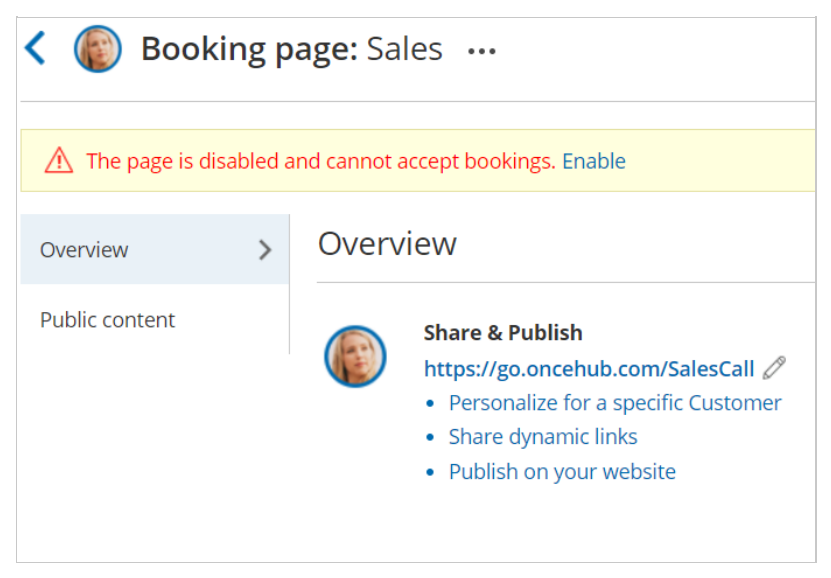

*Figure 3: Booking page Enable link*

The Booking page will also be labelled as **[Disabled]** in the **Booking page scheduling setup** page (Figure 4).

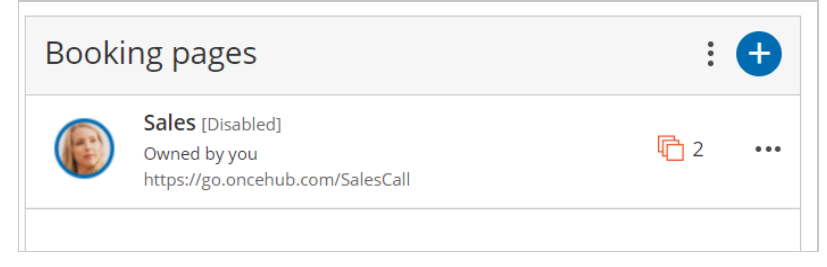

*Figure 4: Disabled Booking page*

A **No times are currently available** message will show on your Booking page when Customers try to book with you (Figure 5).

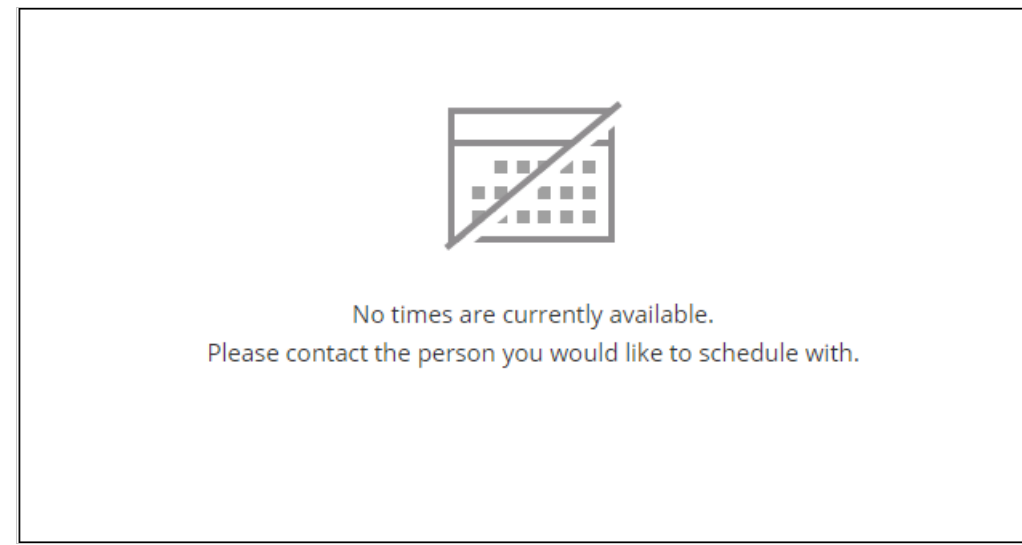

*Figure 5: No times are currently available message*

You do not need an assigned license to disable or enable Booking pages. [Learn](https://help.oncehub.com/help/common-use-cases-for-users-without-a-scheduleonce-license) more